## **CADASTRO NO GOV.BR COM O CPF**

1- Acesse o link:

https://sso.acesso.gov.br/login?client\_id=contas.acesso.gov.br&authorization\_id=17c 5a75a823

2- Informe seu CPF realize os procedimentos da imagem abaixo:

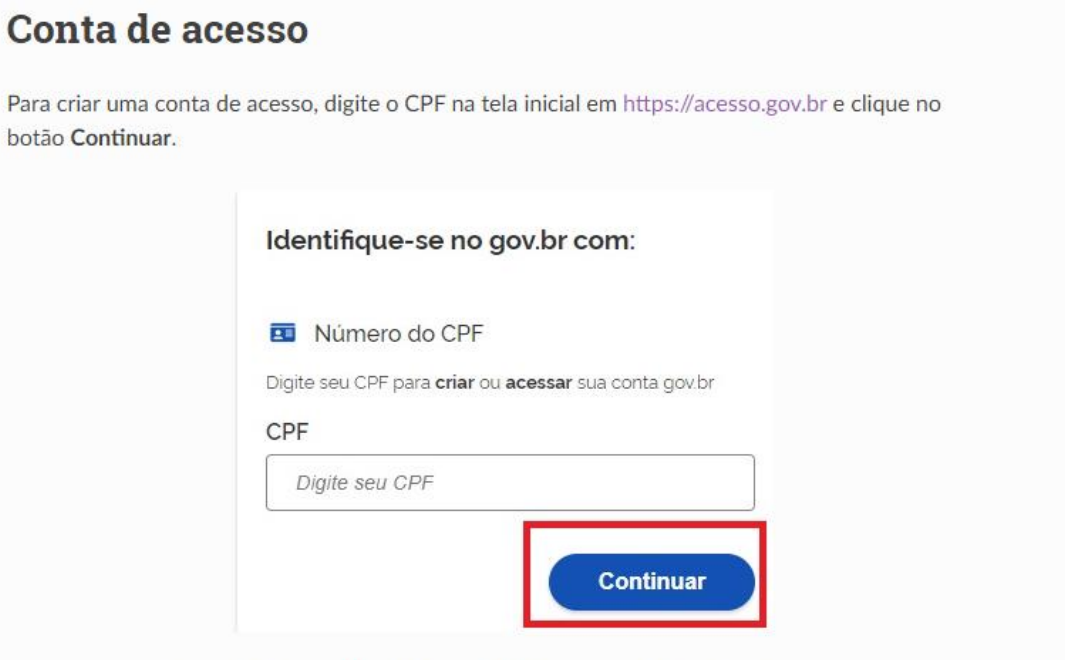

Selecione as opções de Termo de Uso, Não sou robô e clique no botão Continuar

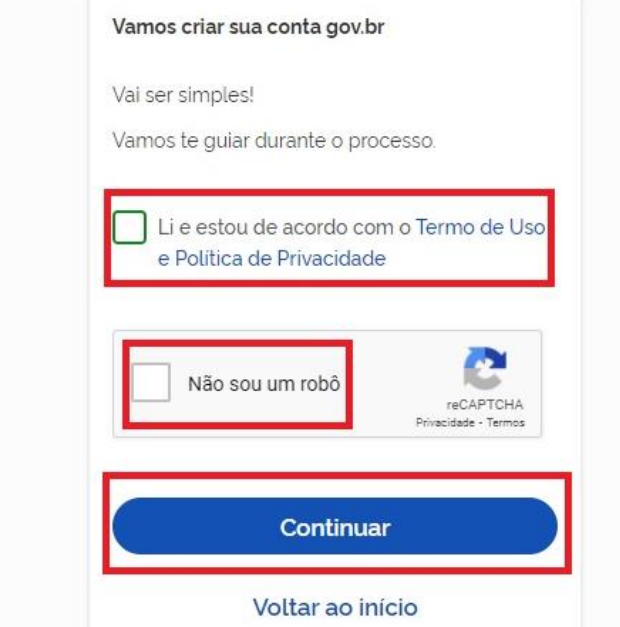

## gov.br

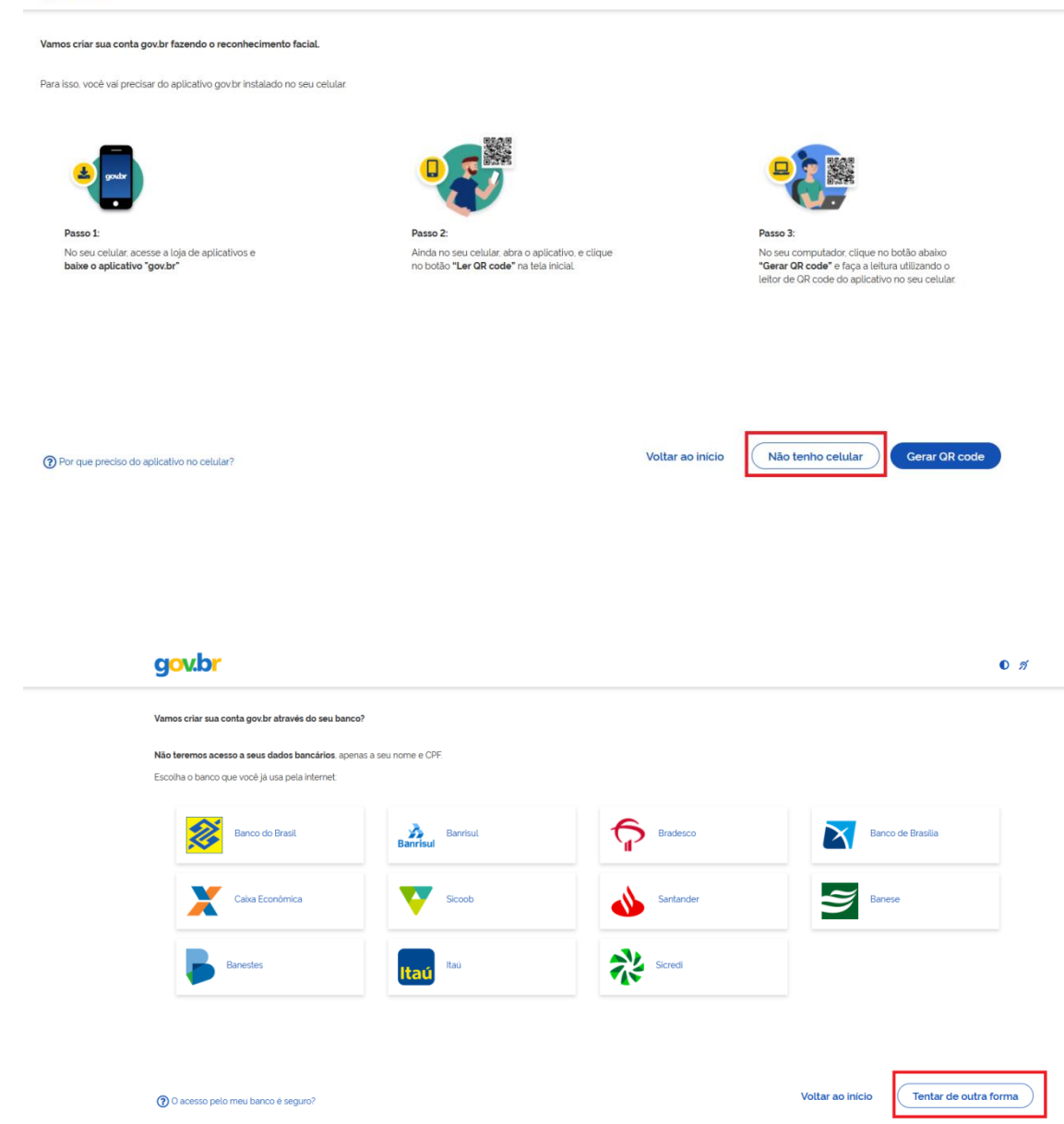

3- Após siga as orientações das imagens abaixo:

## Cadastro com as informações básicas do cidadão

· Responda as perguntas relacionadas às suas informações pessoais. Clique no botão Continuar.

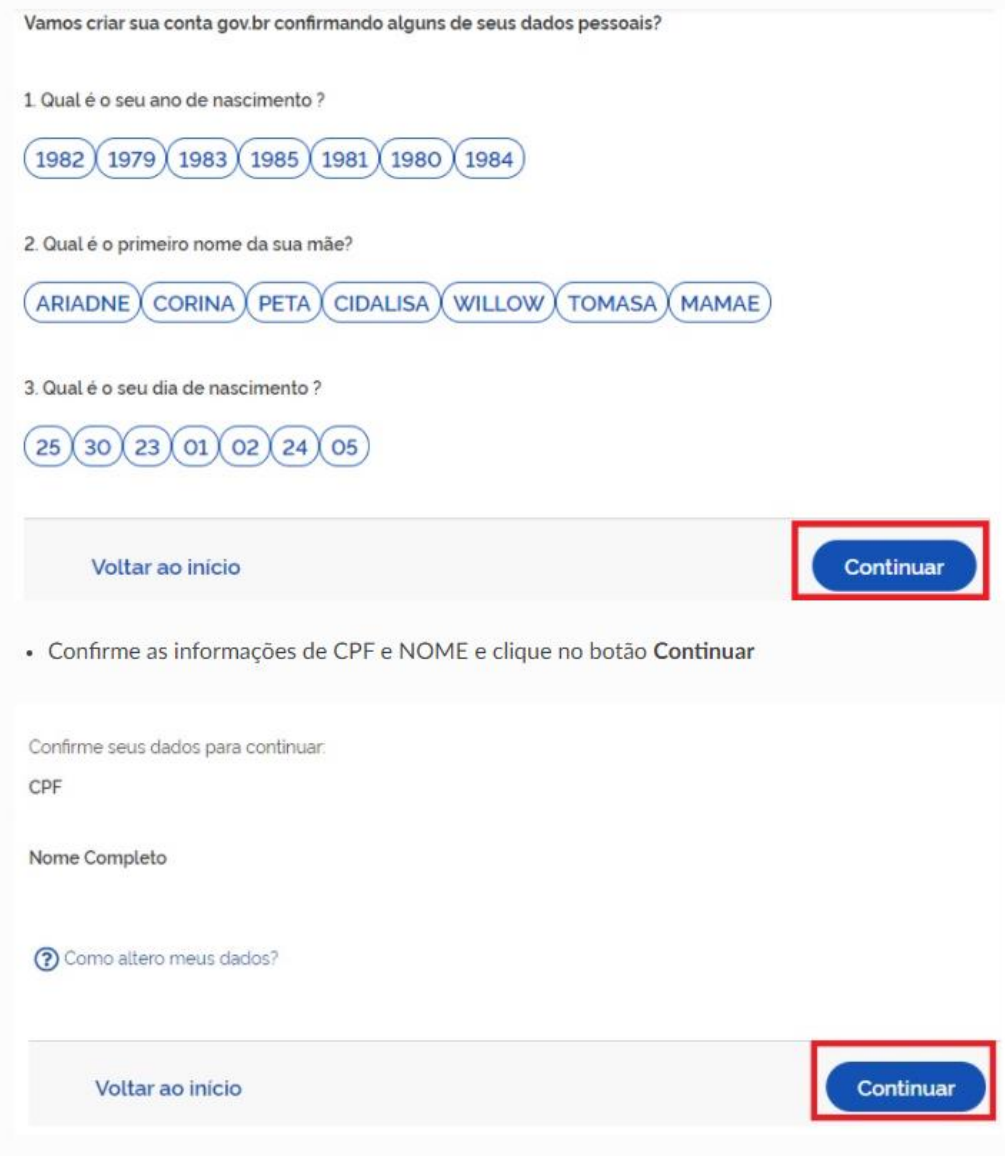

· Selecione a opção deseja ativar conta (email ou sms), preenche o conteúdo da opção (conta de email ou telefone celular) e clique no botão Continuar.

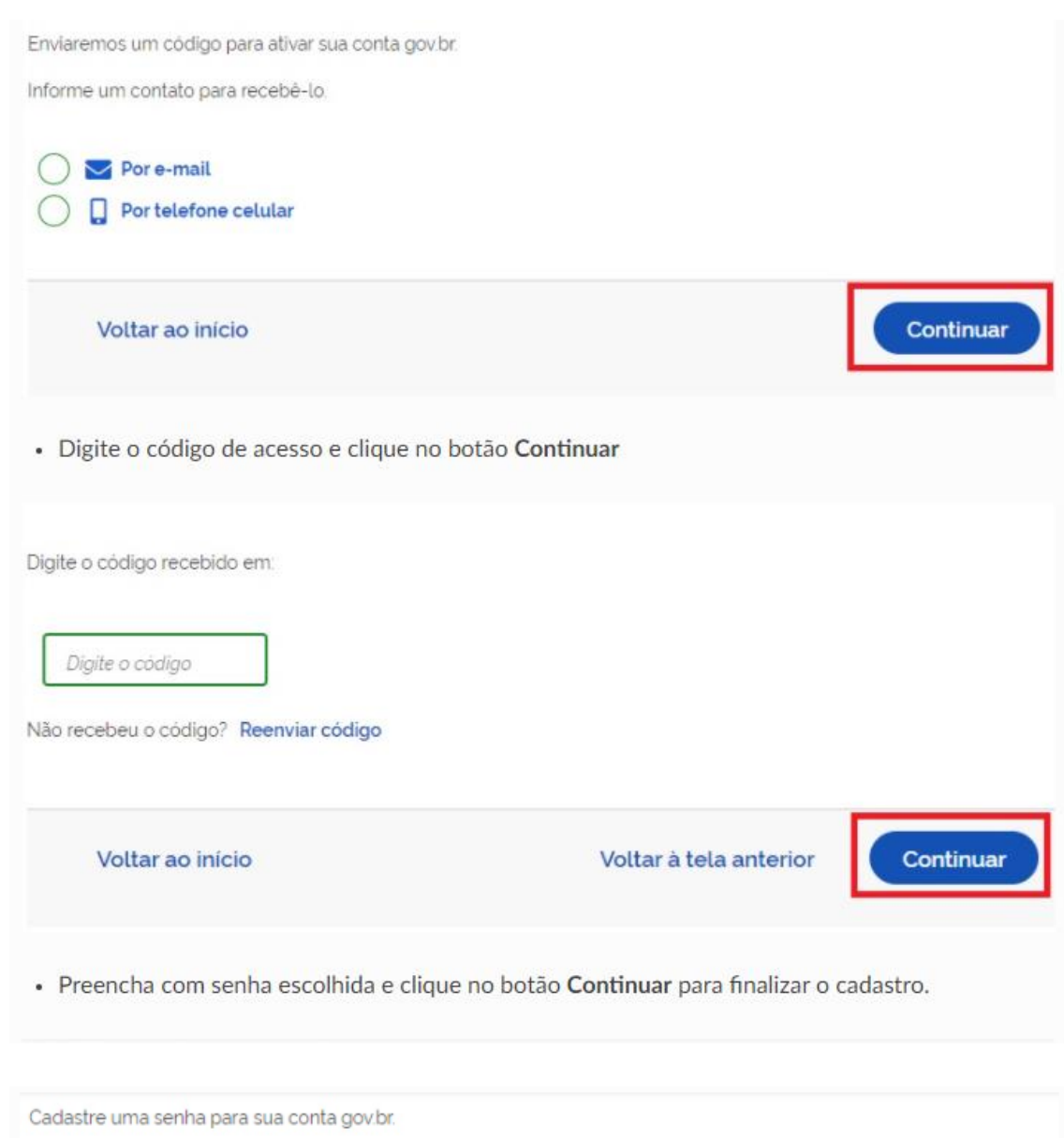

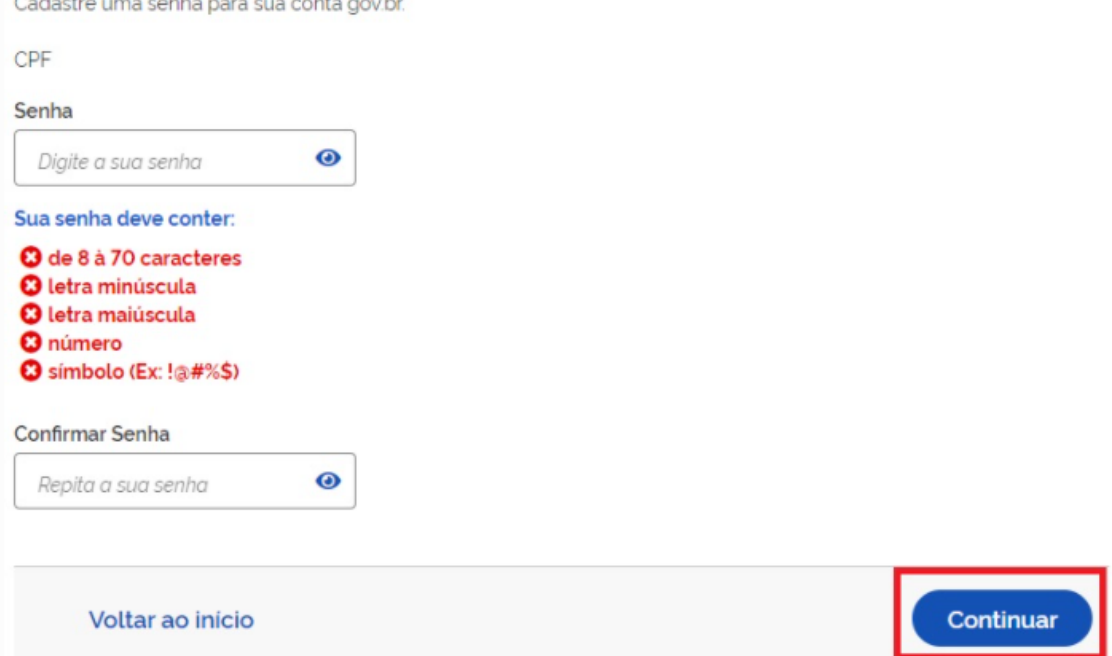